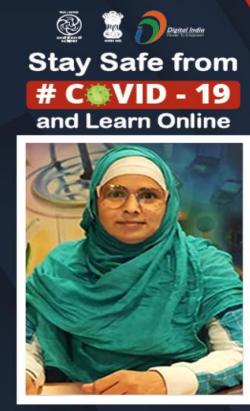

Watch in NCERT official YouTube channel

### JOIN US ON WEBINAR # 402

Live interaction on Create Online Collaborations with PBworks

4:00pm - 5:00pm 02 September 2021

### Speaker

### Dr. Sayyada Aiman Hashmi

PGT of English, KV Pragati Vihar, New Delhi

For further information visit: https://ciet.nic.in/pages.php?id=webinar

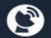

DD Free Dish Channel #128 Dish TV Channel #950 Sundirect #793

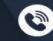

1800111265

1800112199

**PMeVIDYA** 

Channel

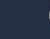

You Tube

NCERT

Official

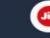

Jio TV

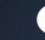

Tatasky Channel #756 Airtel Channel #440 Videocon channel #477

## **GPS for Today's Session:**

- **1. Understand Collaborative Learning**
- 2. Sign up for the workplace
- 3. Working with your Wiki
  - a) Front Page
  - b) Settings
  - c) Creating Student Account
  - d) Pages & Files
  - e) Editing a Page in a Wiki
  - f) Viewing recent activity
  - g) Using the Sidebar
  - h) Uploading files ( images and files)
  - 4. Application in the classroom

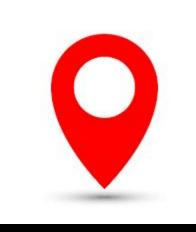

# What is Collaborative Learning?

**Collaborative learning** is a situation in which

- 1. two or more people learn or attempt to learn something together.
- 2. People capitalize on one another's resources and skills (asking one another for information, evaluating one another's ideas, monitoring one another's work, etc.
- 3. knowledge is created within a group where members actively interact by sharing experiences and take on asymmetric roles.

(Source: Wikipedia, the free encyclopedia)

- It also refers to methodologies and environments in which learners engage in a common task where each individual depends on and is accountable to each other. These include both face-to-face conversations, computer discussions, online forums, chat rooms, etc.
- CL activities can include collaborative writing, group projects, joint problem solving, debates, study teams, and other activities. The approach is closely related to cooperative learning.

Source: Wikipedia, the free encyclopedia

# What is wiki?

# A wiki is a website or database developed collaboratively by a community of users, allowing any user to add and edit content. (Oxford Dictionary)

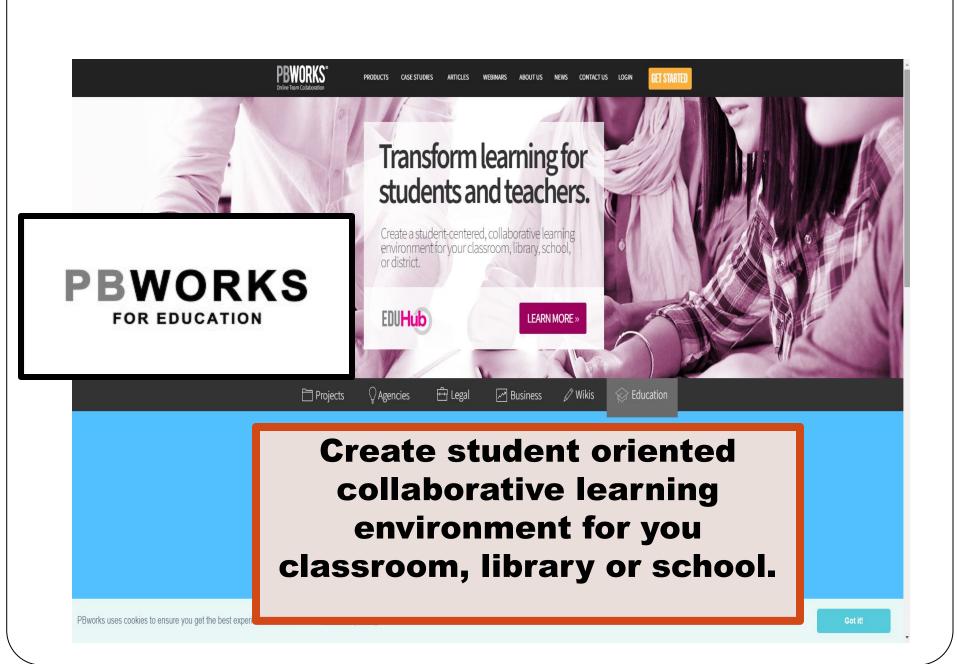

# Get Started for Free!

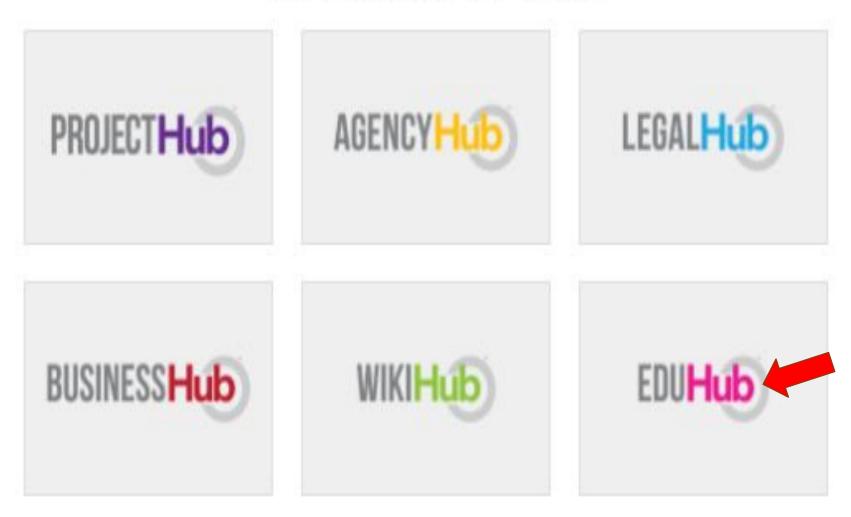

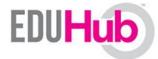

Improve teaching and learning for students, teachers, and parents

# Host and share information both inside and outside the classroom.

# Work the way you already work

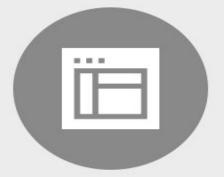

CLASSROOM ACCOUNTS Create student accounts without requiring email addresses

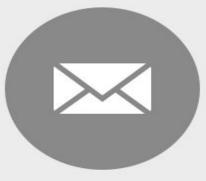

NOTIFICATIONS Automated notifications keep everyone up to date

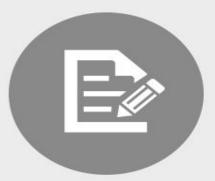

EASY EDITING Edit and format wiki pages without learning how to code

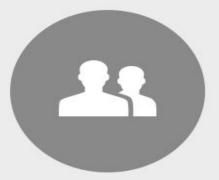

TEAM WORK Grant access to people inside or outside your organization

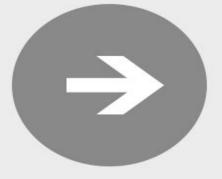

SHARE Store, discuss, search & share wiki pages, files, and documents

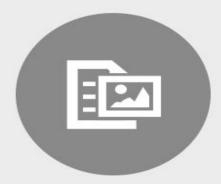

ACCESS Every wiki page or file, accessible by computer, smartphone, or tablet

# Step One Sign up for the workplace

Internet to access www.pbworks.com (the host for wiki).

### Note:

Any computer with Internet access will work.

Go to www.pbworks.com

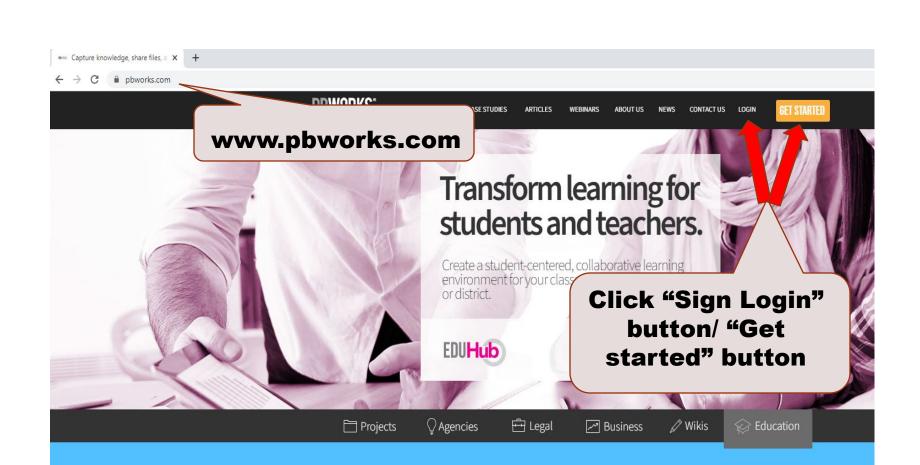

*"I can't imagine managing a team-based project without the kind of online collaboration tools PBworks provides."* 

Alex Seropian Founder and CEO, Industrial Toys

### **'Sign Up' using Login Button**

| ease log in<br>your email address and password to log in. N | Go to a workspace  |
|-------------------------------------------------------------|--------------------|
| nail address                                                | Click "Sign Up" to |
| Password                                                    | create your wiki   |
| Remember me Log in Forgot your                              |                    |
|                                                             |                    |

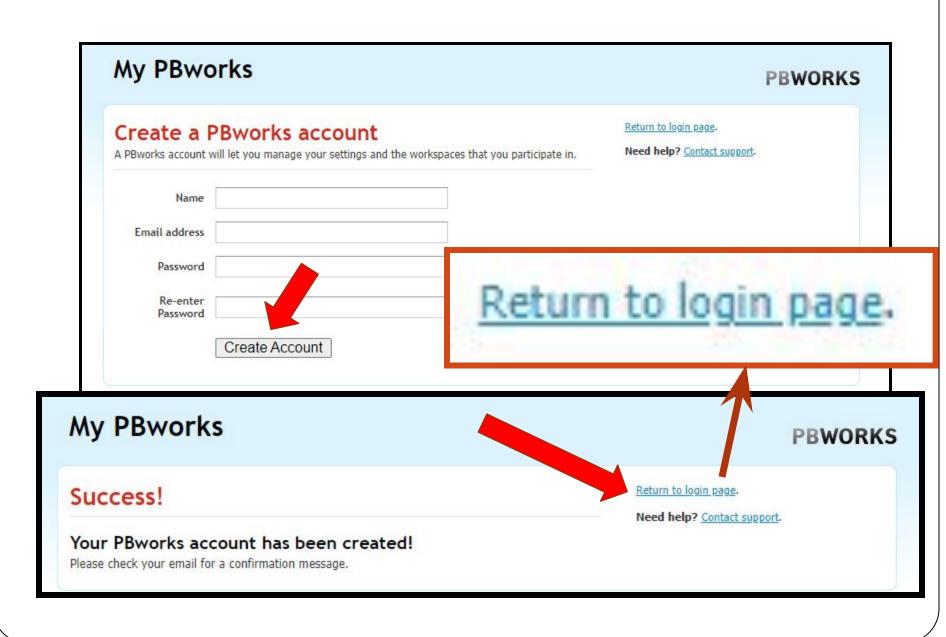

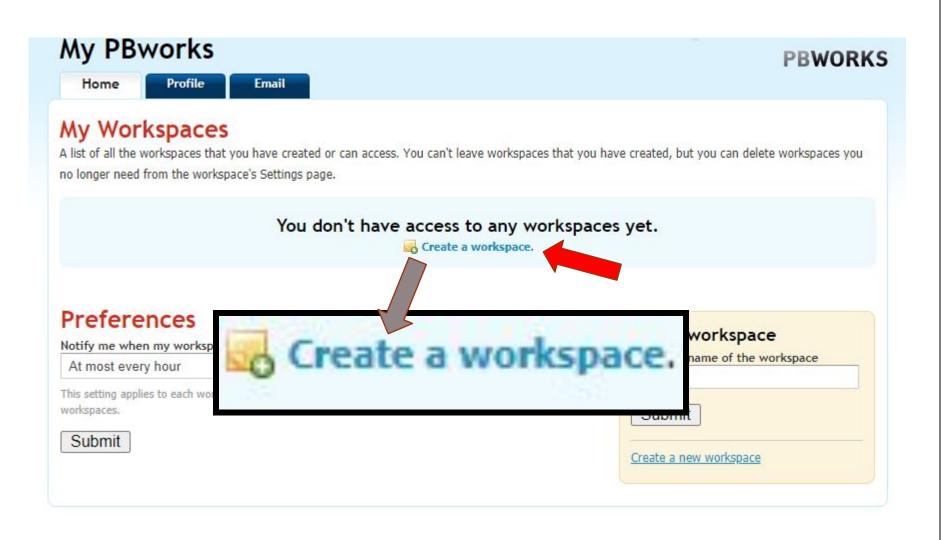

### Choose a plan that fits your needs!

Our plans have changed. Learn more about our 📓 business products or 🗑 academic plans.

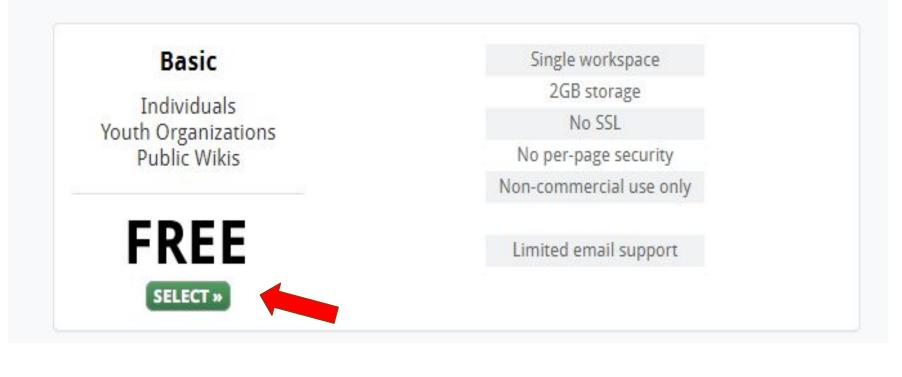

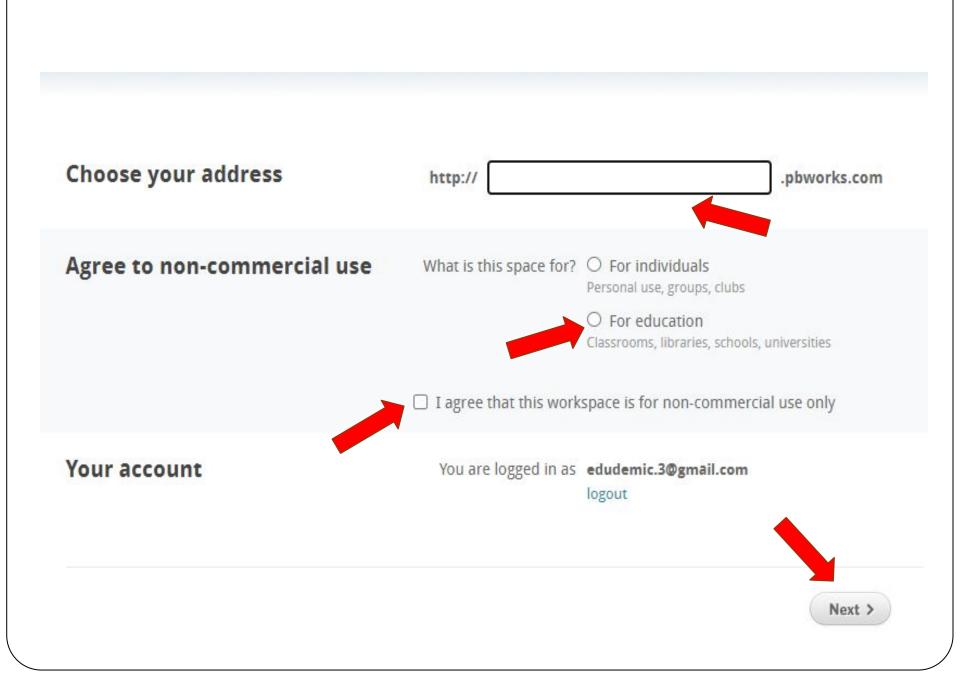

# **Useful Tip**

# Choose an address that is easy for you and your students to remember. For example: *classxiienglish.pbworks.com*

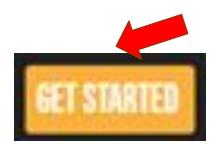

## **'Sign Up' using Get Started Button**

### Choose a plan that fits your needs under get started. Get Started for Free!

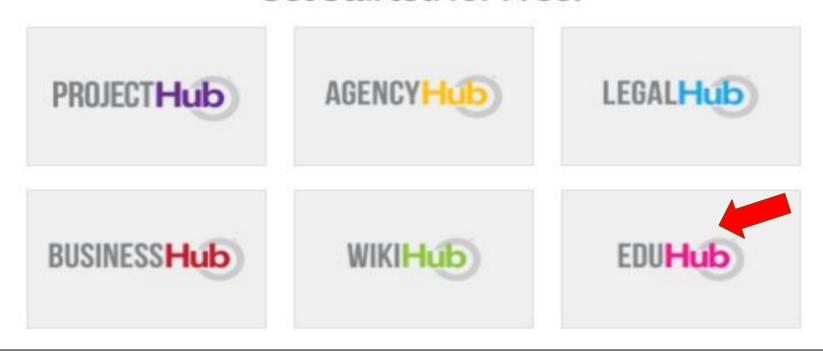

### **Choose Basic Plan**

#### **PBWORKS**

#### Sign up

#### Choose a plan that fits your needs!

Create safe, collaborative spaces for your classroom or campus

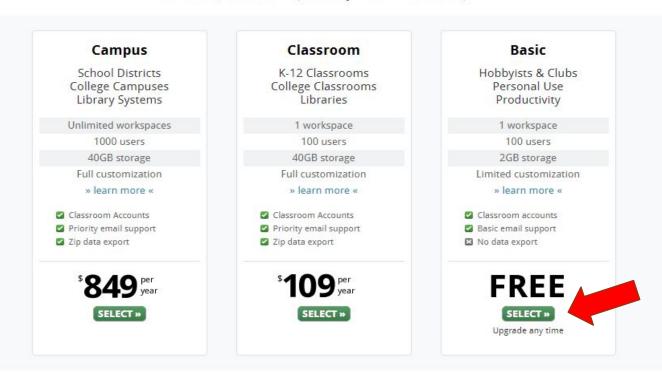

| ign up                      |                                                            |
|-----------------------------|------------------------------------------------------------|
| Choose your address         | http://                                                    |
| Agree to non-commercial use | I agree that this workspace is for non-commercial use only |
| Your account                | You are logged in as edudemic.3@gmail.com<br>logout        |

### **PBWORKS**

### Thanks! We've emailed you a confirmation.

#### Next step: check your inbox.

To finish signing up and continue to your workspace, click the link in the confirmation email sent to edudemic.3@gmail.com and click through the link provided.

If this email address is incorrect, change your e-mail address and resend.

Can't find your confirmation message? Check your spam folder.

# **Settings**

Choose who will have access to edit and view the wiki. These settings can be changed later Useful Tip: Keep the wiki private until it is ready to share with the students.

Welcome to

You

classxiienglish.pbworks.com

hoose your workspace's security settings

change these later by going to Settings.

Who can view this workspace?

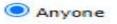

Only people I invite or approve

Accept PBworks Terms of Service

I agree to the PBworks terms of service.

Take me to my workspace

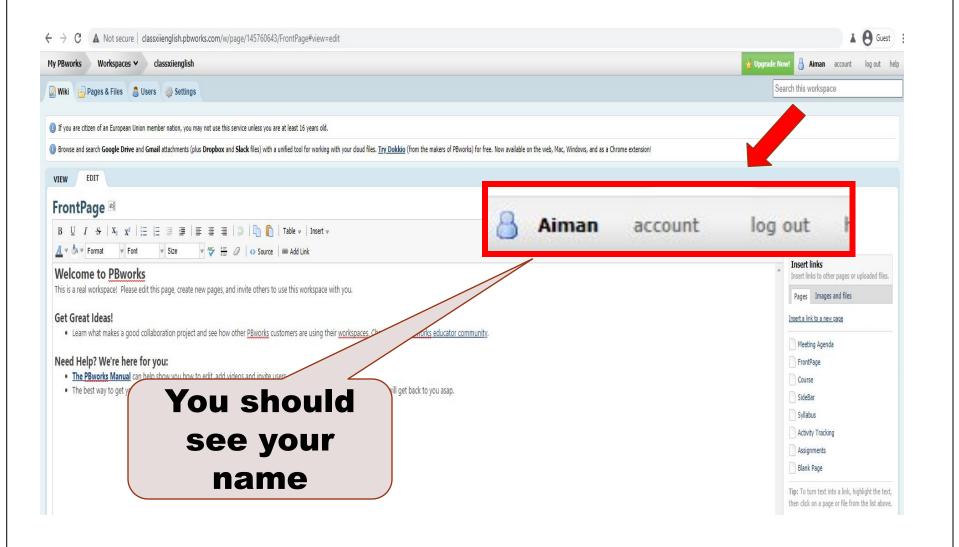

# You are now the proud owner of a collaborative wiki!

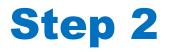

# **Working with your Wiki**

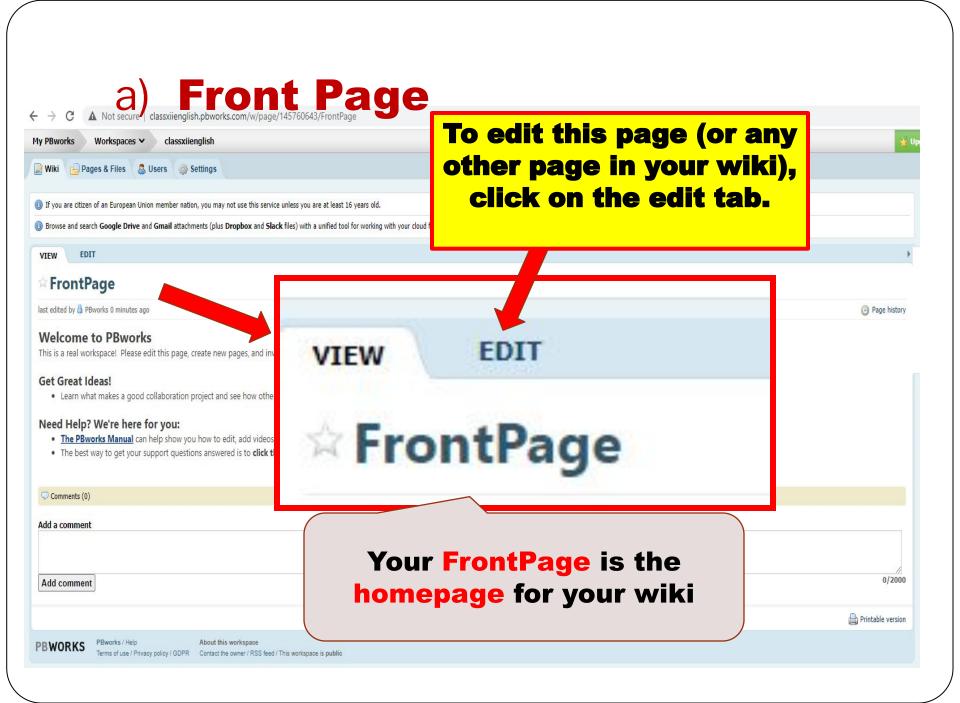

| /IEW              | EDIT           |                                                          |        |       |       |                              |
|-------------------|----------------|----------------------------------------------------------|--------|-------|-------|------------------------------|
| ront              | Page           | Ы                                                        |        |       |       |                              |
| <b>B</b> <u>U</u> | 1 <del>S</del> | <b>x</b> <sub>2</sub> <b>x</b> <sup>2</sup>   <b>i</b> ≡ | 13 💷 💷 |       | ■   3 | 🕽   🛅 👔   Table 🛩   Insert 🛩 |
| A - 3.            | Format         | ✓ Font                                                   | ✓ Size | ✓ ABC |       | Source @ Add Link            |

#### Get Great Ideas!

· Learn what makes a good collaboration project and see how other PBworks customers are using their workspaces. Check out our PBworks educator community.

#### Need Help? We're here for you:

- The PBworks Manual can help show you how to edit, add videos and invite users.
- The best way to get your support questions answered is to click the help link at the top of this page. Our support gurus will get back to you asap.

### **PB works provides some examples to view, you can delete anything you don't want (except the FrontPage and the Sidebar)**

| be your changes:      | [                     |      |                   |                  |
|-----------------------|-----------------------|------|-------------------|------------------|
| ribe your changes:    |                       | Save | Save and Continue | or <u>Cancel</u> |
| escribe your changes: |                       |      |                   |                  |
|                       | escribe your changes: |      |                   |                  |

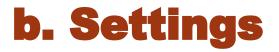

Click on "Settings" to access the options for your workspace

# Your settings options include:

- About this Workspace
- Security and Access
- **Creating accounts for your students**
- **Setting your email preferences**

#### **A G**uest A Not secure classxiienglish.pbworks.com/w/page/145760643/FrontPage#view=edit C Upgrade Now classxiienglish My PBworks Workspaces ∨ 🔏 Aiman account log out hel Search this workspace 🔁 Pages & Files 🛛 🔱 Users 🛛 🎡 Settings 🖉 Wiki 🕕 If you are citizen of an European Union member nation, you may not use this set re at least 16 years old. Browse and search Google Drive and Gmail attachments (plus Dropbox and Slack files) with a unit of the search Google Drive and Gmail attachments (plus Dropbox and Slack files) with a unit of the search Google Drive and Gmail attachments (plus Dropbox and Slack files) with a unit of the search Google Drive and Gmail attachments (plus Dropbox and Slack files) with a unit of the search Google Drive and Gmail attachments (plus Dropbox and Slack files) with a unit of the search Google Drive and Gmail attachments (plus Dropbox and Slack files) with a unit of the search Google Drive and Gmail attachments (plus Dropbox and Slack files) with a unit of the search Google Drive attachments (plus Dropbox and Slack files) with a unit of the search Google Drive attachments (plus Dropbox attachments) with a unit of the search Google Drive attachments (plus Dropbox attachments) with a unit of the search Google Drive attachments (plus Dropbox attachments) with a unit of the search Google Drive attachments (plus Dropbox attachments) with a unit of the search Google Drive attachments (plus Dropbox attachments) with a unit of the search Google Drive attachments (plus Dropbox attachments) with a unit of the search Google Drive attachments (plus Dropbox attachments) with a unit of the search Google Drive attachments (plus Dropbox attachments) with a unit of the search Google Drive attachments (plus Dropbox attachments) with a unit of the search Google Drive attachments (plus Dropbox attachments) with a unit of the search Google Drive attachments (plus Dropbox attachments) with a unit of the search Google Dropbox attachments (plus Dropbox attachments) with a unit of the search Google Dropbox attachments (plus Dropbox attachments) with a unit of the search Google Dropbox attachments (plus Dropbox attachments) with a unit of the search Boogle Dropbox attachments (plus Dropbox attachments) with a unit of the search Boogle Dropbox attachments (plus Dropbox attachments) with a unit of the search Boogle Dropbox attachments (plus Dropbox with your cloud files. Try Dokkio (from the makers of PBworks) for free. Now available on the web, Mac, Windows, and as a Chrome extension! EDIT VIEW FrontPage Pages & Files Users Settings Page Tools B <u>U</u> I <del>S</del> | X<sub>2</sub> X<sup>2</sup> | ⊟ ab] Rename this page 👖 🔻 🦣 🔻 Format 🔹 Font Insert links Welcome to PBworks Insert links to other pages or uploaded files. This is a real workspace! Please edi Pages Images and files Get Great Ideas! Insert a link to a new page Learn what makes a good collaboration project and see how other PBworks customers are using their workspaces. Check out our PBworks educator community. Meeting Agenda Need Help? We're here for you: . The PBworks Manual can help show you how to edit, add videos a Click on "Settings" to manage your • The best way to get your support questions answered is to click th wiki (create student accounts, set security and access settings, select background colors) into a link, highlight the text, page or file from the list above.

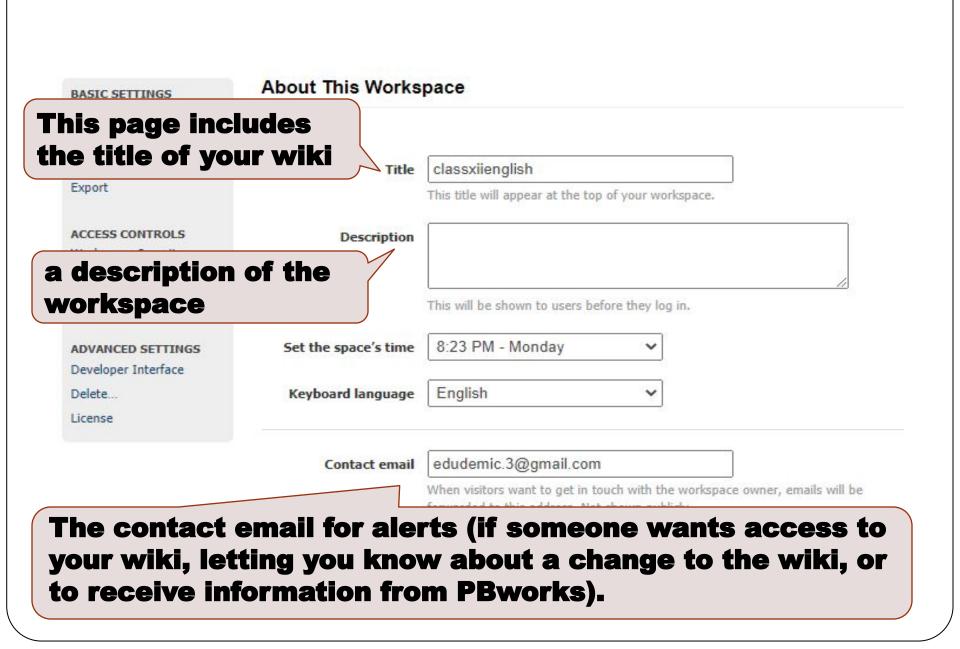

| BASIC SETTINGS      | About This Works     | pace                                                      |
|---------------------|----------------------|-----------------------------------------------------------|
| About This Space    |                      |                                                           |
| Colors              |                      |                                                           |
| Logo                | Title                | classxiienglish                                           |
| Export              |                      | This title will appear at the t                           |
| ACCESS CONTROLS     | Description          | 3                                                         |
| Workspace Security  |                      |                                                           |
| Notifications & RSS |                      |                                                           |
| Classroom Accounts  |                      | This will be shown to users                               |
| ADVANCED SETTINGS   | Set the space's time | 8:23 PM - Monday                                          |
| Developer Interface |                      |                                                           |
| Delete              | Keyboard language    | English                                                   |
| License             |                      | 25                                                        |
|                     | Contact email        | edudemic.3@gmail.co                                       |
|                     |                      | When visitors want to get in forwarded to this address. N |
|                     |                      | Save                                                      |

IC SETTINGS out This Space rs. ort ESS CONTROLS kspace Security fications & RSS sroom Accounts

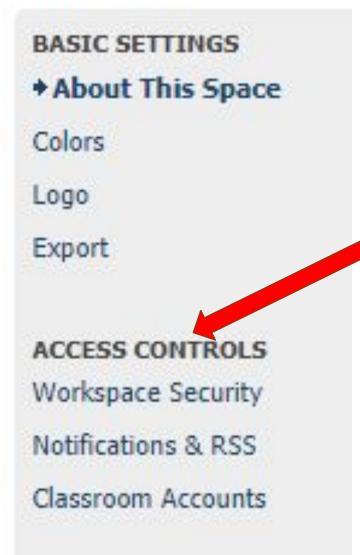

This page will let you change the Access Control to your wiki (viewing and editing)

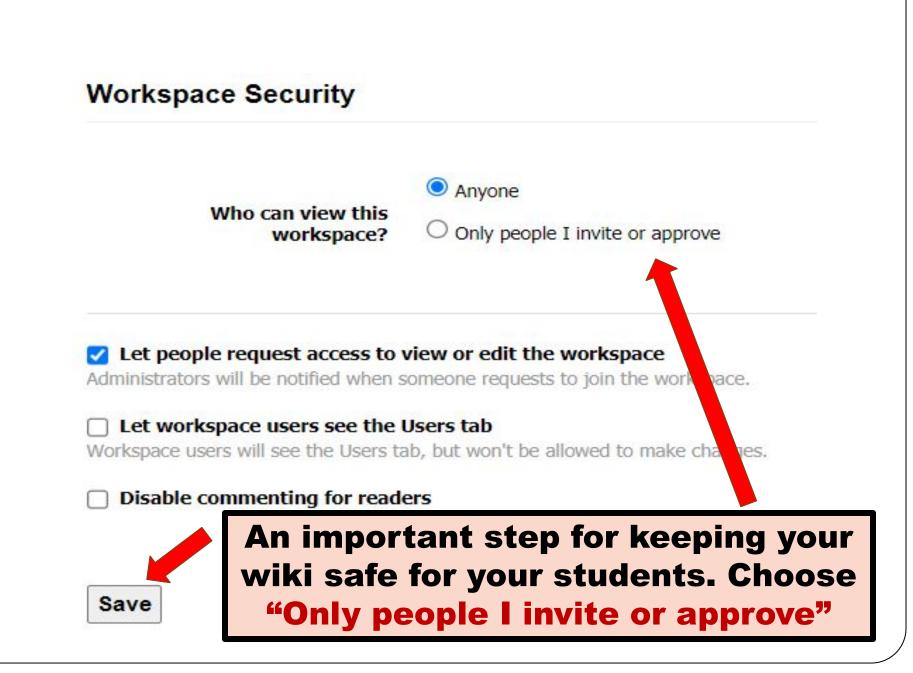

### You can set your notifications options (receiving emails when the workspace is changed)

# Notifications & RSS

Enable email notifications for this workspace (learn more)

Allow users to access this workspace's RSS feed (learn more)

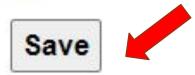

# c) Creating Student Account

### Step 1 of 4: Create Classroom Accounts

If your students don't have email addresses, use classroom accounts to give them a

#### How many students need accounts?

10

#### What permission level should they be assigned?

| Writer | ~ |                                                                                                    |
|--------|---|----------------------------------------------------------------------------------------------------|
| Editor | _ | 1                                                                                                    |
| Writer |   | and a second second second second second second second second second second second second second second second |
| Reader | - | printer to print out your classroom accounts.                                                                  |

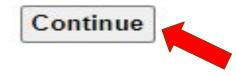

### Step 2 of 4: Set account details

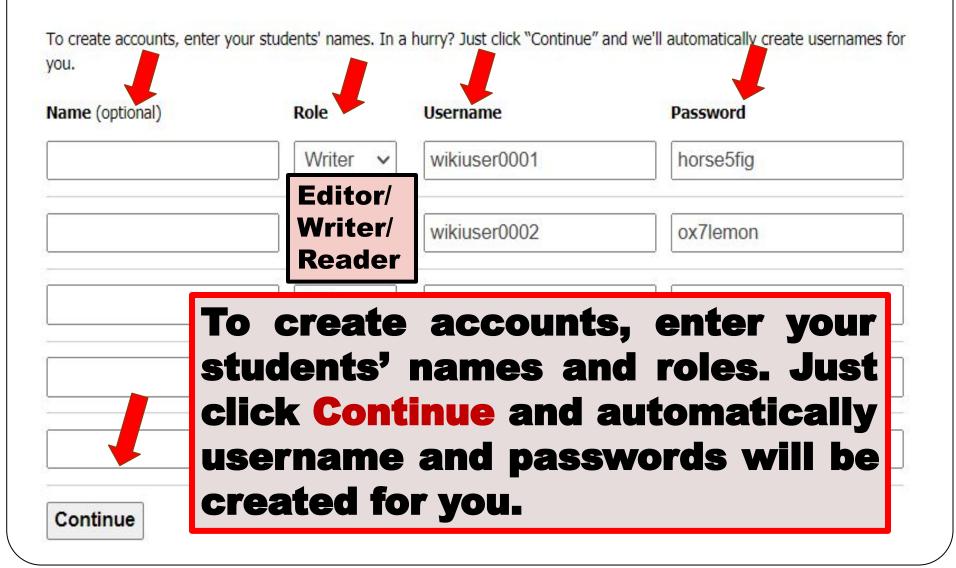

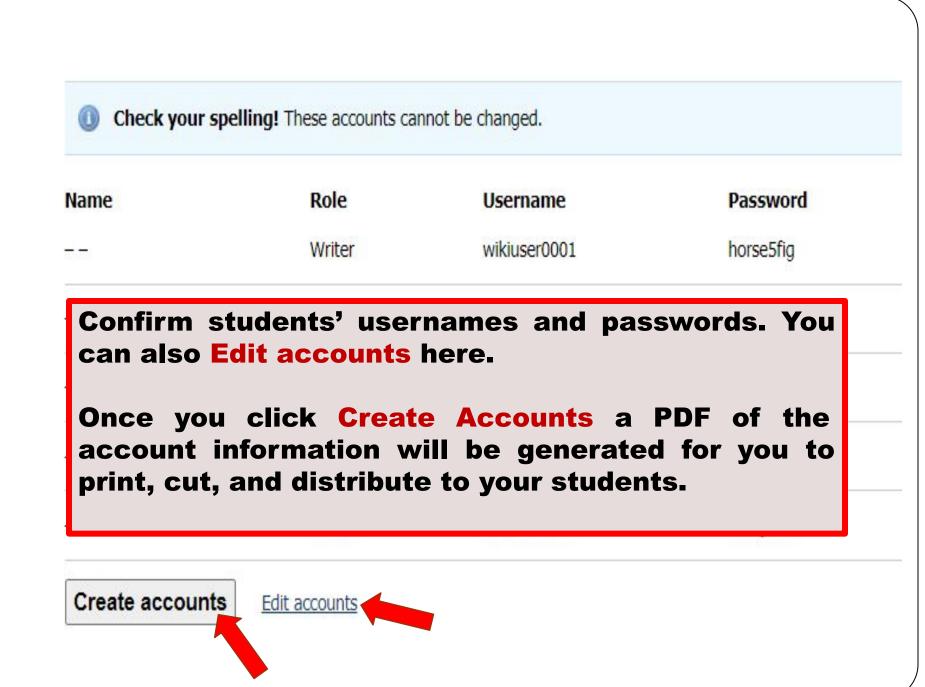

## **Remember**

Check the list carefully

 More students can be added later, but you will not be able to change these accounts once confirmed.

# Step 4 of 4: Classroom Accounts Created

Success! 10 classroom accounts were created.

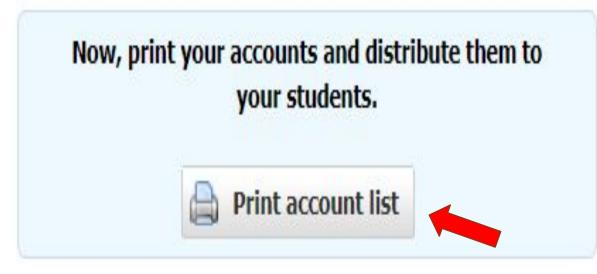

## **Useful Tip Student Accounts:**

# Your print out will include

- 1. a master list at the top and
- 2. a divided list (for individual students) at the bottom.

After printing, make a master copy before you cut and give to students.

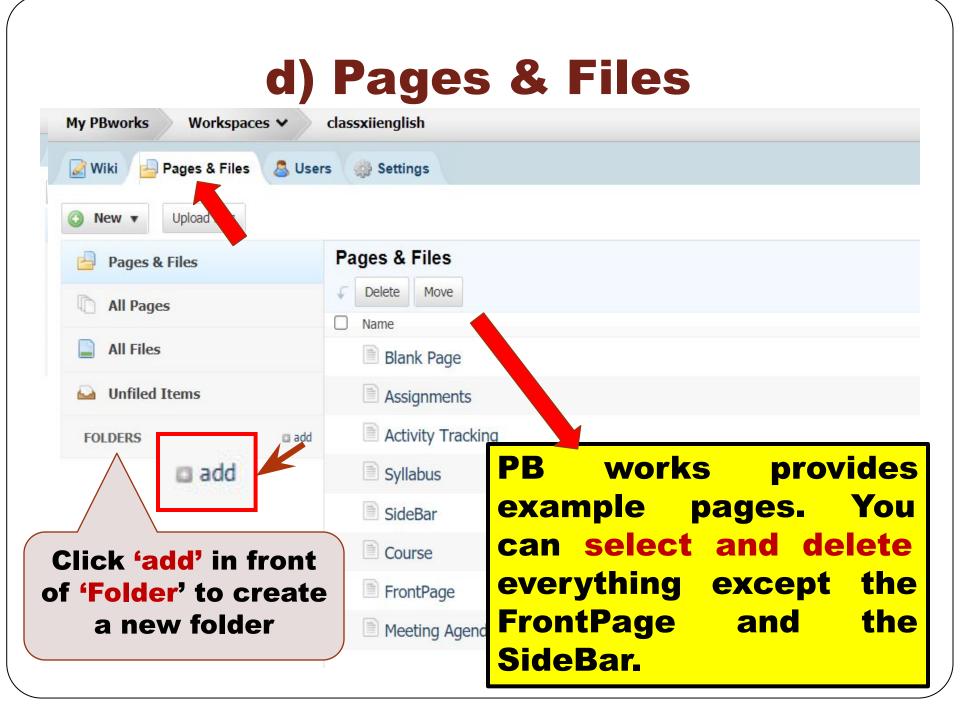

# e. Editing a Wiki

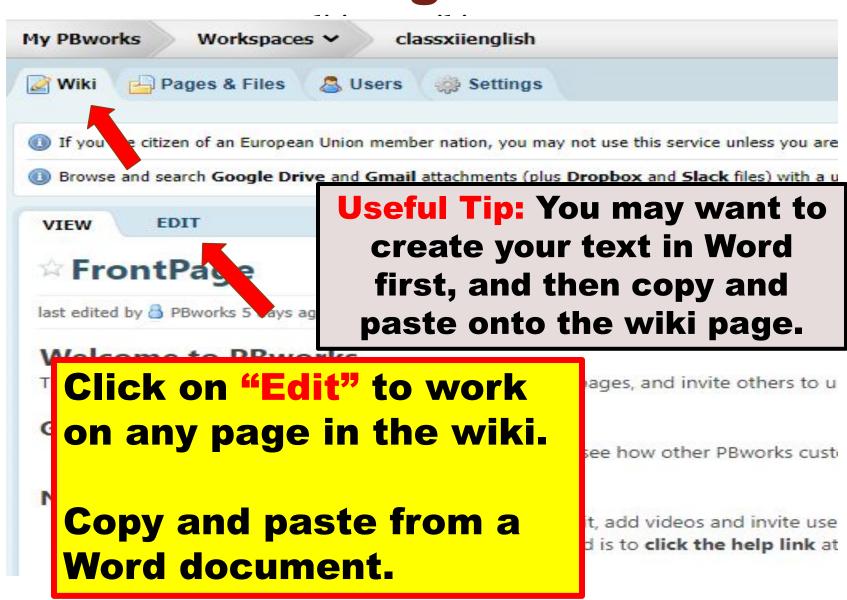

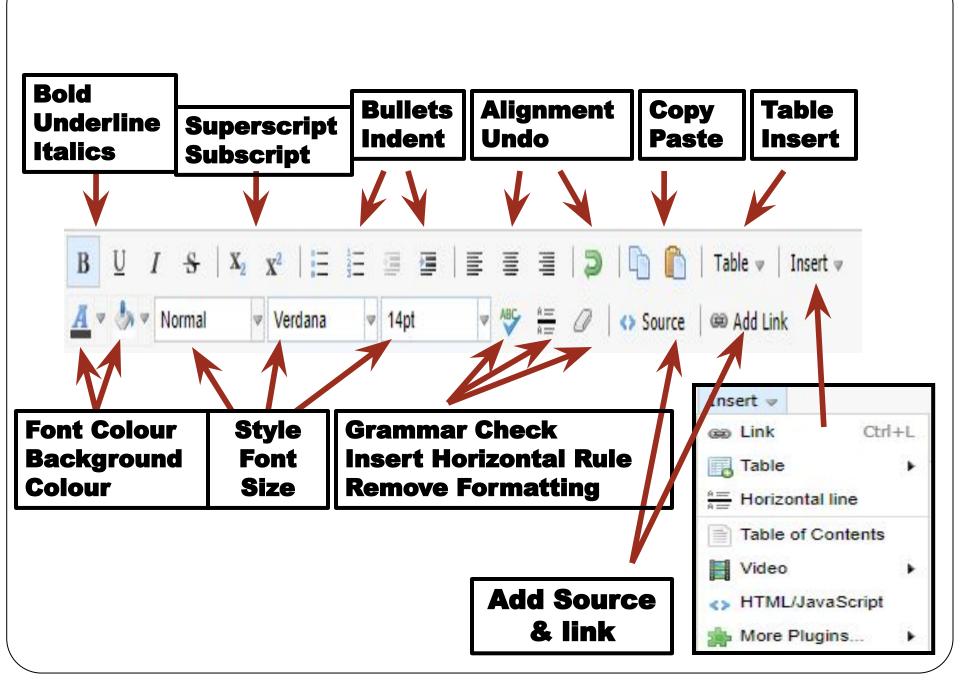

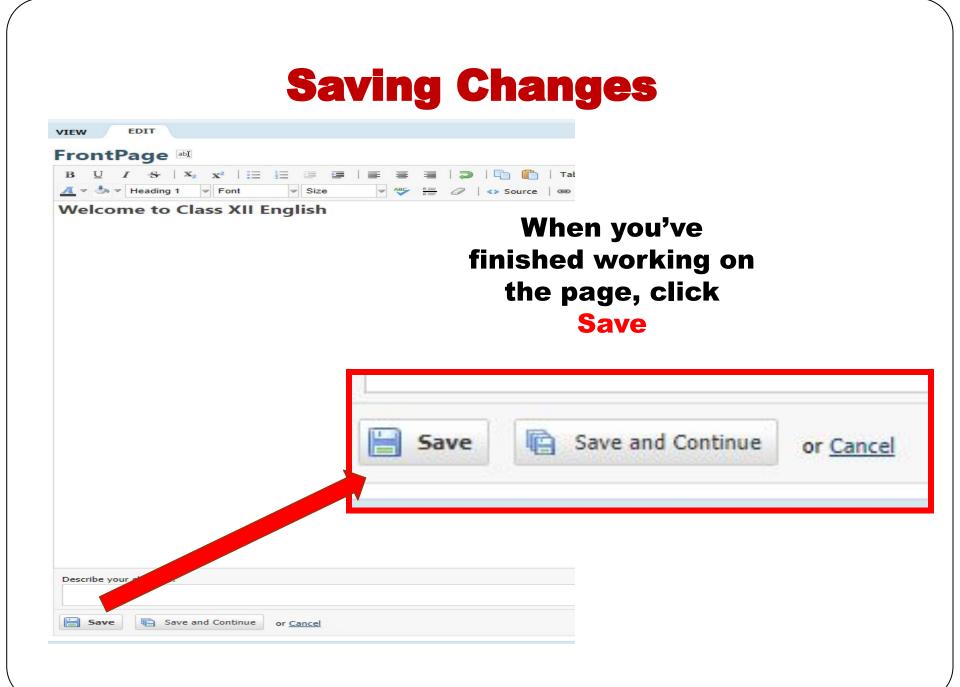

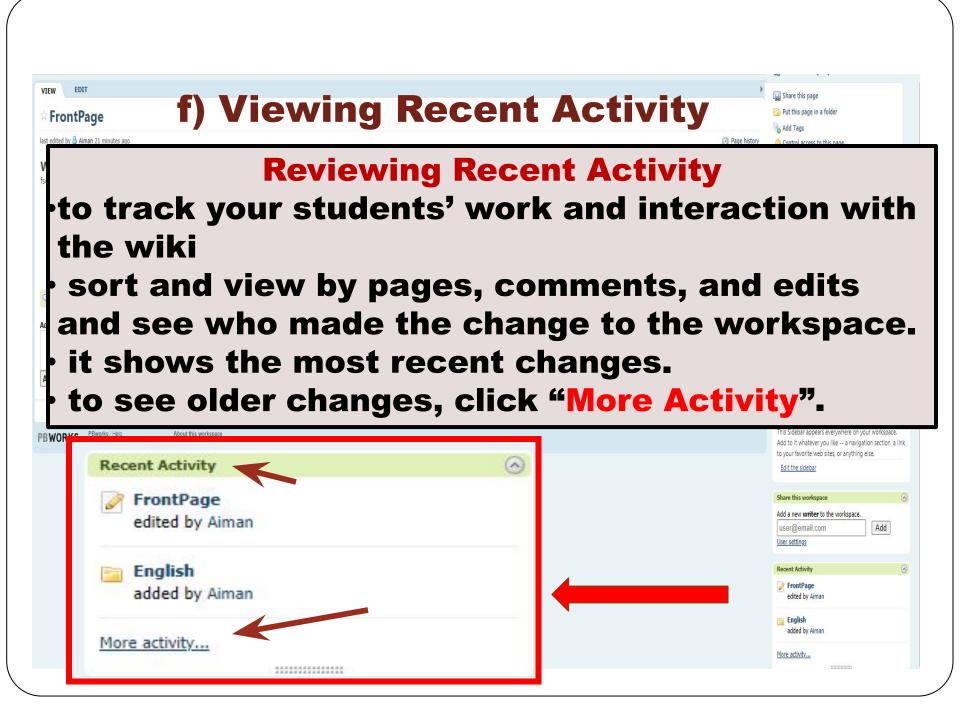

| 🛃 Wiki 🔒 Pages & Files 🛛 💩 Users 🛛 🎲 Settings                                               |
|---------------------------------------------------------------------------------------------|
| Home » Recent Changes                                                                       |
| TODAY                                                                                       |
| FrontPage was edited by <u>Aiman</u><br>10:03pm - show changes                              |
| AUGUST 9 2021                                                                               |
| English was added by <u>Aiman</u><br>9:20pm                                                 |
| You can view<br>changes by<br>pages, files,<br>comments, page<br>edits, and page<br>deletes |

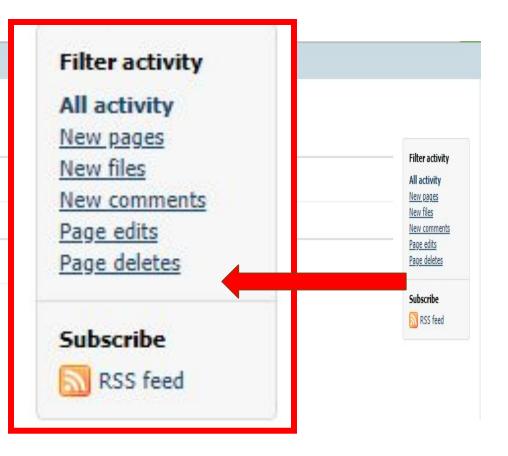

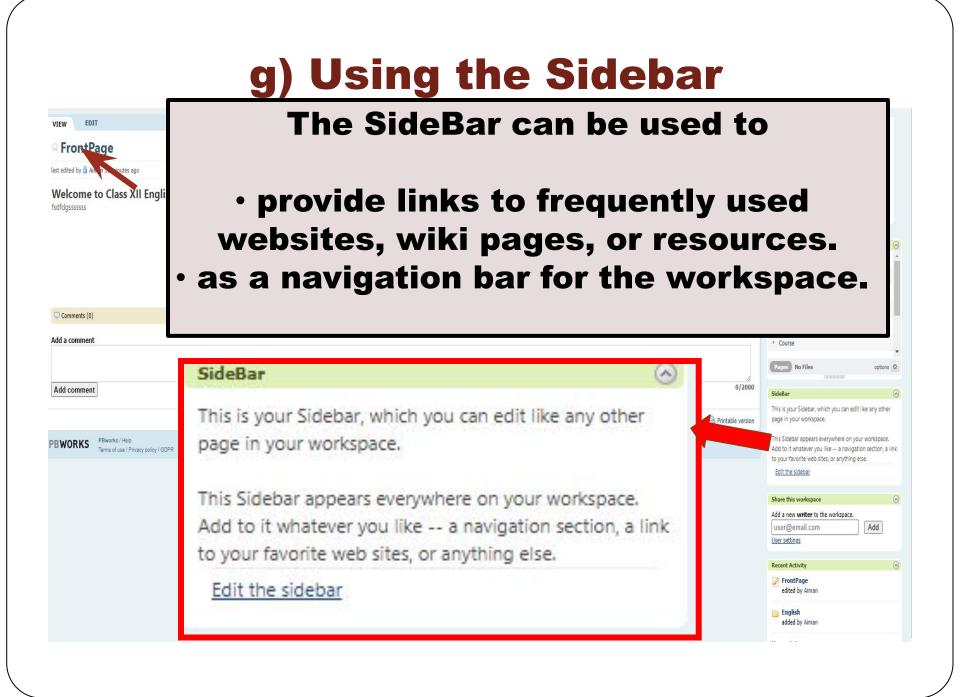

### The Sidebar can be used for navigation or to show frequently used websites or other resources. To edit the Sidebar, click the link

#### SideBar

This is your Sidebar, which you can edit like any other page in your workspace.

This Sidebar appears everywhere on your workspace. Add to it whatever you like -- a navigation section, a link to your favorite web sites, or anything else.

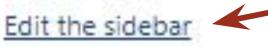

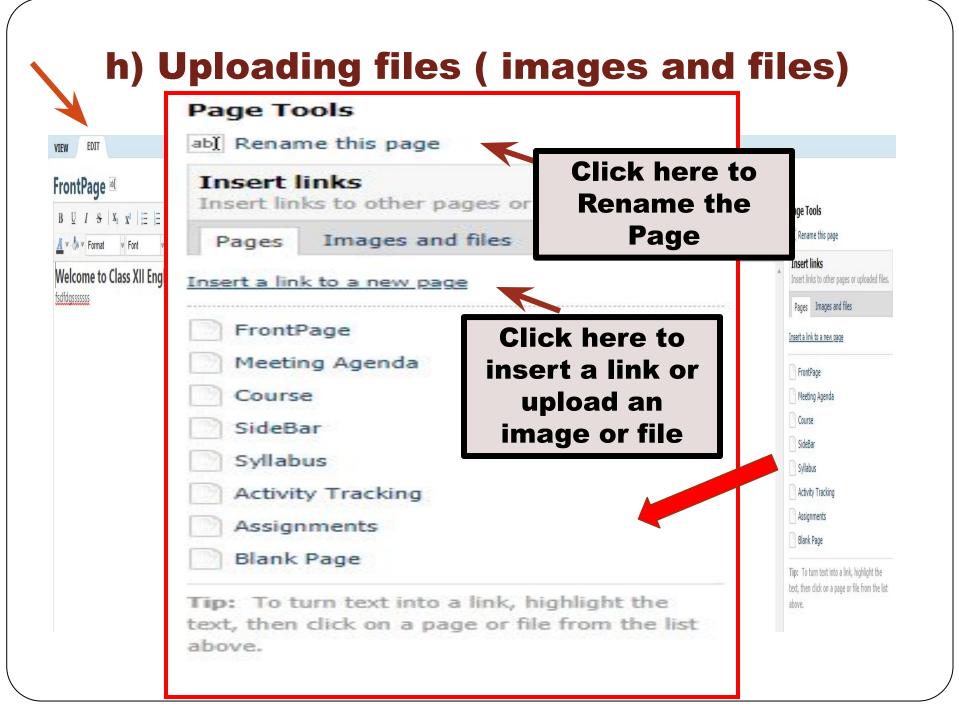

FrontPage 🗉

#### Once you click "Edit", you will see an option on the right side of the screen to Insert links, images or files.

You can also drag and drop files from your desktop.

Click on the type of file

you want to upload or link.

Follow the prompts to complete the upload.

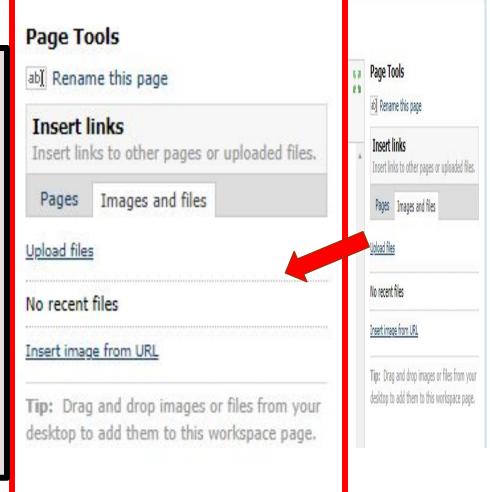

**3. Application in the Classroom** 

Information Courtesy: https://sites.google.com/site/inteched/wiki Suggestions for using Wikis in your classroom:

1. Wiki folder can be used by students to store and organize their notes. The teacher can monitor their progress, and meanwhile, their peers can offer constructive support.

2. Wiki can be used to display student work (either link to document or import multimedia)

**3. The students' writing process can be evaluated as the teacher can monitor their editing and revision.** 

4. It can be used as a website . The teacher can update it as often as needed, and can attach documents to specific student folders if someone is absent or needs additional work or support.

5. The teacher and the students can communicate quickly on an assignment, making the most of their instructional time.

6. Collaborative assignments can be completed by the students and the teacher will have documentation of what each member of the group contributed.

Information Courtesy: https://sites.google.com/site/inteched/wiki

7. Wikis can also be used for assessments, journals, research, independent projects.

8. An electronic portfolio can be created by the teacher for students.

9. It can be an engaging alternative to writing journals as it allows students to see the writing process as peers, revise and edit their writing and give feedback to each other.

Information Courtesy: https://sites.google.com/site/inteched/wiki

#### **Disclaimer:**

This presentation is made for educational purpose only. All the images have been taken from the pbworks.com.

#### **Resources referred:**

- 1. Wikipedia
- 2. Oxford dictionary
- 3. ww.slideshare.net/creagh/pbworks-tutorial
- 4. sites.google.com/site/inteched/wiki

# Thank You